Bruksanvisning – Tromsø Pistolklubb Online Booking

1. Første gangs pålogging

Tromsø Pistolklubb sitt nye booking system ligger tilgjengelig over internett. Adressen er http://portal.tpklubb.no

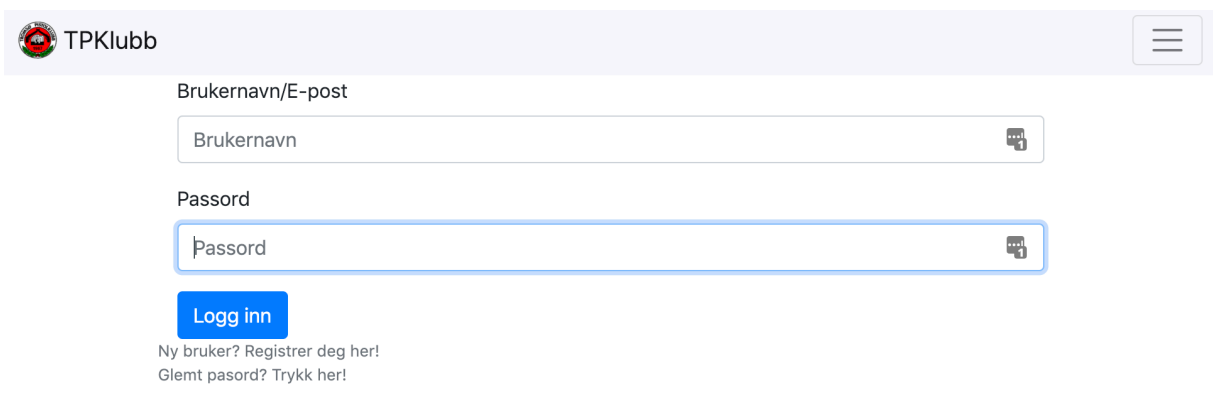

Dersom du ikke har logget på før, men er medlem i Tromsø Pistolklubb kan du benytte deg av «Glemt passord» funksjonen.

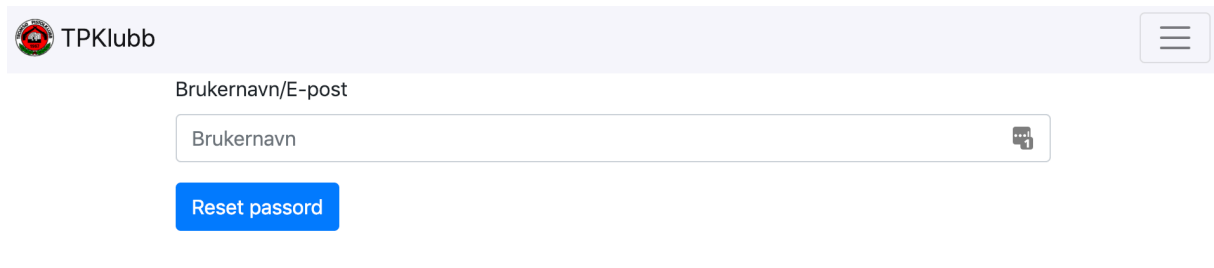

Trykk på linken å fyll inn epost adressen du benytter på min idrett.no og velg reset passord.

Dersom du ikke er registrert medlem av Tromsø Pistolklubb, kan du bruke funksjonen «ny bruker». Når du senere blir registrert som medlem hos Norges Idrettsforbund, vil informasjonen fra de oppdatere brukeren din i systemet her.

2. Min Side

Ved første innlogging vil loggen være tom. Men etterhvert som du har registrert aktivitet og deltatt på disse vil de komme opp i loggen, med attestasjon fra skyteleder.

Denne loggen kan skrives ut fra systemet ved å klikke på det lille skriver symbolet vedsiden av pluss tegnet.

Pluss tegnet brukes for å manuelt registrere i loggen, merk at en skyteleder på attestere denne aktiviteten for at den skal være gyldig.

Denne siden viser og om medlemskontigenten er registrert som betalt. Dersom denne ikke er betalt til forfall, vil det heller ikke være mulig å skrive seg inn for deltakelse på skyting.

Legg merke til at denne loggen vil kunne erstatte den manuell loggen som benyttes idag.

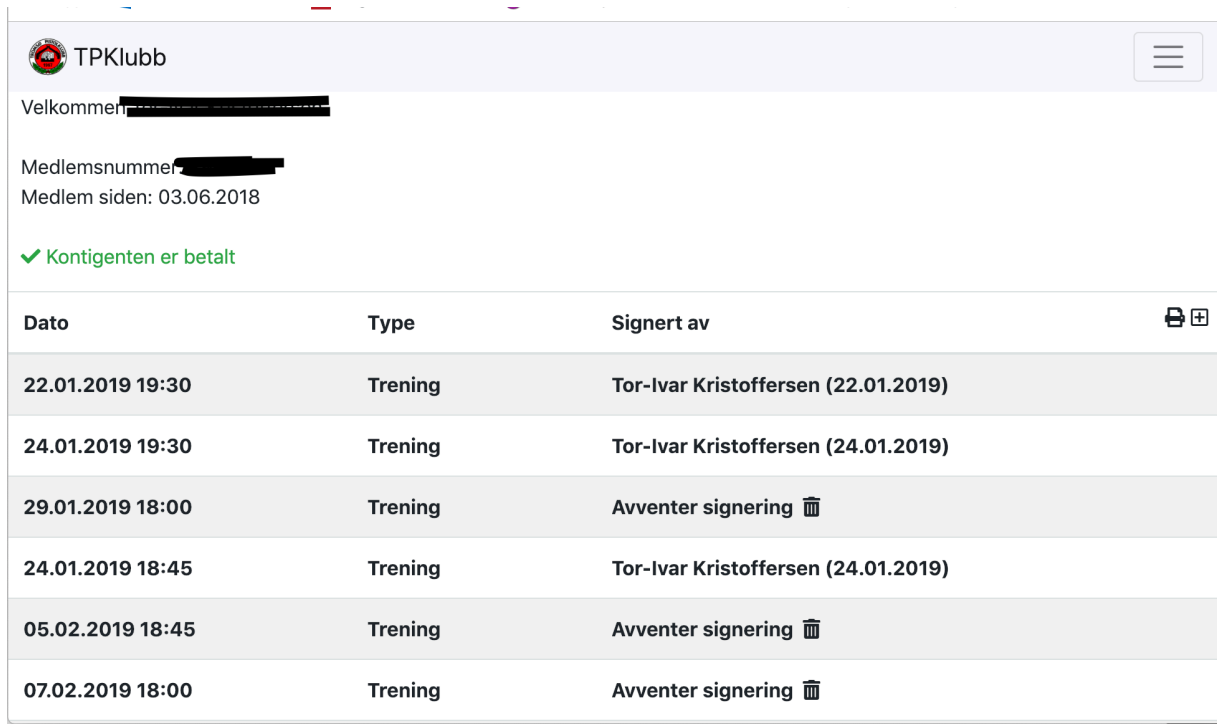

Naviger rundt på siden ved å bruke menyen, denne vises som tekstfelt øverst eller som et meny-symbol øverst i høyre hjørne. Det er størrelsen på skjermen din som avgjør hvordan menyen ser ut.

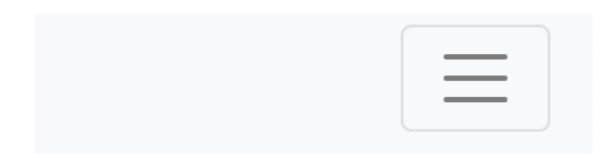

Bilde av liten meny

3. Reservasjon

Velg menyvalget «Reservasjon» for å reservere en slot. Dette er det samme som å skrive seg opp i boka inne på klubben, og dette systemet vil erstatte boka. Du skal fortsatt signere besøksloggen inne på klubben hver gang du er der.

Dagen dato markeres med Grønn, og denne uken er standardvisning.

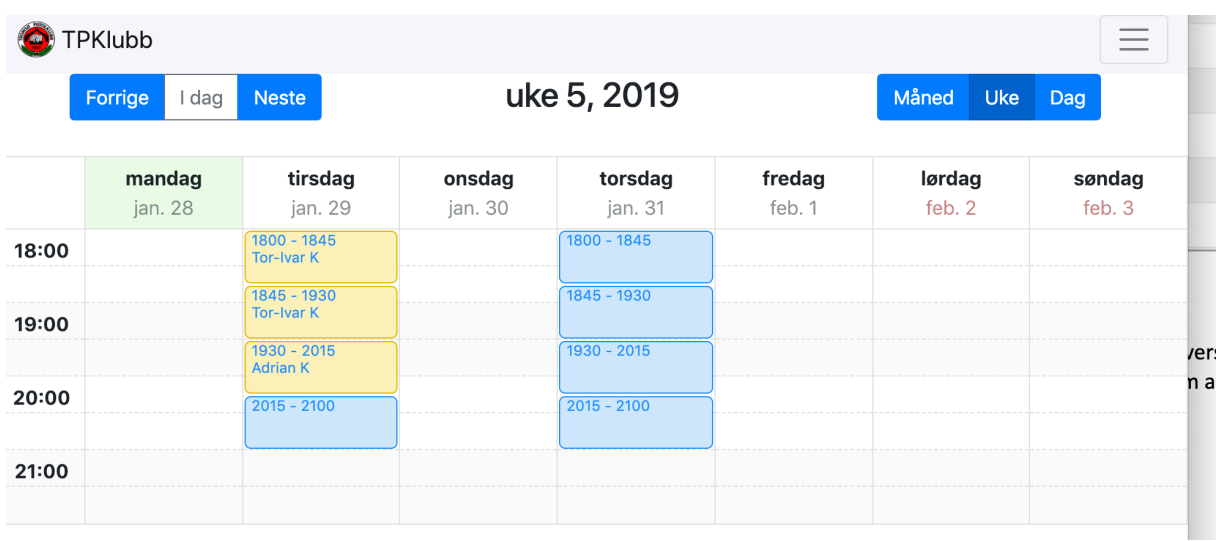

Som vi ser av bildet over er det registrert en skytter på 3 av slottene på tirsdag, mens de resterende er helt ledige. Velg ønsket dato og tidspunkt

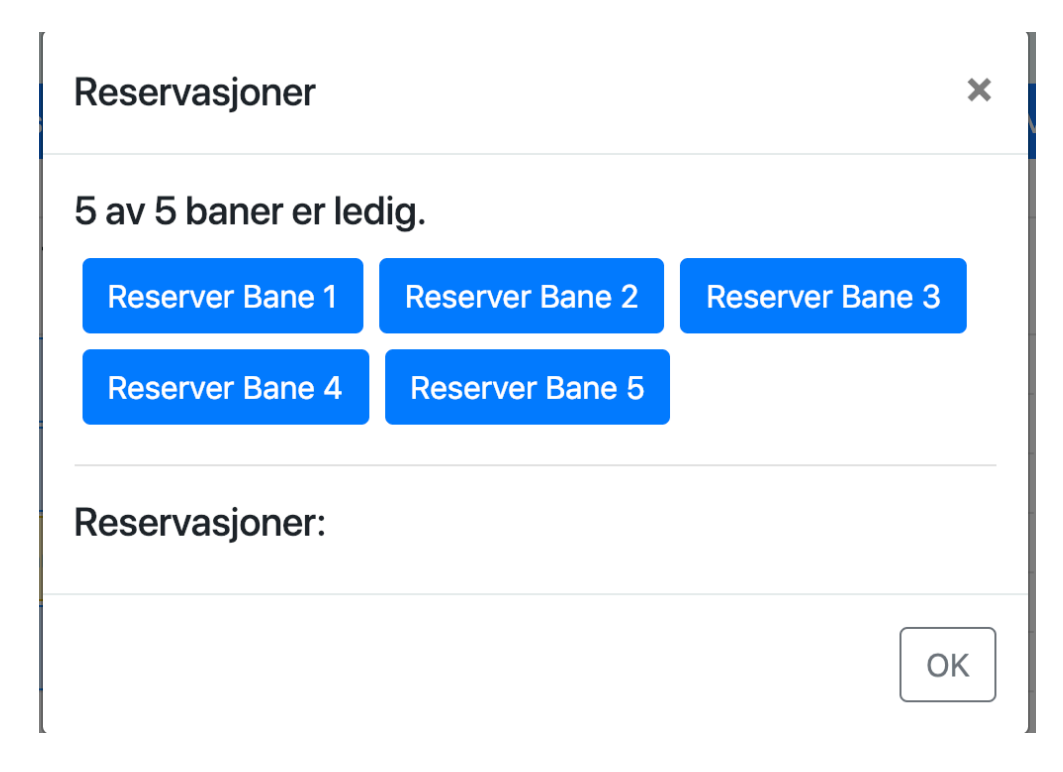

Klikk på den banen du ønsker å benytte.

I dag er ikke det veldig viktig hvilken bane du reserverer men på sikt vil dette kunne få betyding.

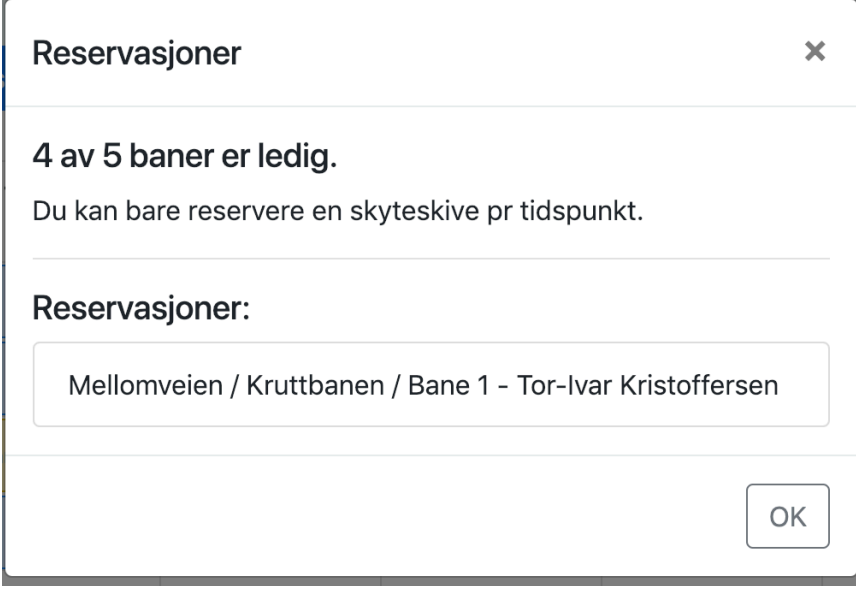

Når reservasjonen er gjort vil du se en bekreftelse lik den over. Du vil og se en melding om at du ikke kan reservere flere skiver på dette tidspunkt.

Nå er du registrert og trenger nå kun å dukke opp på rett tidspunkt. Så snart skytingen er over, vil en skyte leder attestere din aktivitet og du vil se dette i loggen din.

4. Endringer

Fra Min side, vil du se alle skytinger du har, som er attester, evt mangler attestasjon. Men du vil og ha muligheten til å slette deg selv fra en skyting. Alle fremtidige aktiviteter har en søppelkasse symbol etter seg, trykker du på denne vil du tas ut av kalenderen og plassen vil være ledig for andre umiddelbart.

5. Bruk av touch skjerm inne på klubbens lokaler.

Inne på klubben er det montert opp en liten berøringsfølsom skjerm som viser kalenderen. Denne kan alle bruke for å bla i, og alle skyte lederne vil bruke denne for å attestere eller endre på noe dersom det trengs. Vi har og laget en mulighet for de som ikke ønsker å benytte en nettleser eller mobilen sin for å booke. Dette gjøres da på akkurat samme måte som over, men når det skal bookes, må et kort scannes for å identifisere deg. Snakk med en skyte leder om hvordan du får deg ditt eget kort.